## **Yêu cầu:**

 Tên các tệp đặt theo nguyên tắc *Số báo danh \_Họ và Tên* không dấu và lưu vào D:\SV.

## **Phần I (3 điểm): MS WORD**

**Câu 1 (3 điểm):** Dùng MS Word soạn thảo văn bản theo mẫu sau:

## **THÔNG TIN CHUNG TRUNG TÂM TIN HỌC HỌC VIỆN VIỆT NAM**

- $\bullet$  Ngày thành lập: 03-6-2016
- Địa chỉ: Phòng 305-307, Nhà A1 cán bộ, Học viện Nông nghiệp Việt Nam, Thị trấn Trâu Quỳ, Huyện Gia Lâm, TP. Hà Nội
- **•** Điện thoại: (04) 66628620
- Email: [vitc@vnua.edu.vn](mailto:vitc@vnua.edu.vn) Website: [http://vitc.edu.vn](http://vitc.edu.vn/)
- Facebook: [www.facebook.com/vitc.vnua](http://www.facebook.com/vitc.vnua)
- Các khoá đào tạo: Chứng chỉ quốc tế IC3, MOS; Ứng dụng CNTT (theo Thông tư 03); Tin học văn phòng; Tin học ứng dụng trong Kế toán …

## **Yêu cầu: Thiết lập định dạng như sau**:

- 1. Font: *Times New Roman*; Size: 13pt; Phần tiêu đề được tô đậm.
- 2. Paragraph: *Spacing After:* 0 pt; *Spacing Before:* 6 pt; *Line spacing:* Single;
- 3. Margin**:** Top: 2.5cm, Left: 3.5 cm, Bottom: 2.0 cm, Right: 2 cm, Gutter: 0 cm.
- 4. Thiết lập giấy in cho văn bản là A4.
- 5. Áp dụng kiểu danh sách liệt kê cho các dòng băn bản sau phần *Ngày thành lập,..., Các khoá đào tạo*
- 6. Thêm chú thích (comment) tại mục *Địa chỉ* với nội dung chú thích là *Có thể tra trên Google maps*
- 7. Chèn số trang vào cuối trang văn bản theo mẫu *Plain Number3*

# **Phần II (4 điểm): MS EXCEL**

### **Câu 1 (1 điểm):**

a. Dùng MS Excel mở 1 tập tin (Blank wordbook), trong sheet1 nhập vào bảng tính sau

**BẢNG TÍNH TIỀN HÀNG**

| Mã hàng         | Tên hàng | Loại           | Tháng          | Đơn giá | Số lượng | Thành tiền |
|-----------------|----------|----------------|----------------|---------|----------|------------|
| K <sub>01</sub> |          |                |                |         | 30       |            |
| <b>B02</b>      |          |                | ി              |         | 50       |            |
| S <sub>02</sub> |          | 2              |                |         | 70       |            |
| <b>B03</b>      |          | 3              | 3              |         | 60       |            |
| D <sub>04</sub> |          | $\overline{2}$ | $\overline{2}$ |         | 30       |            |
| Tổng tiền       |          |                |                |         |          |            |

#### **BẢNG PHỤ**

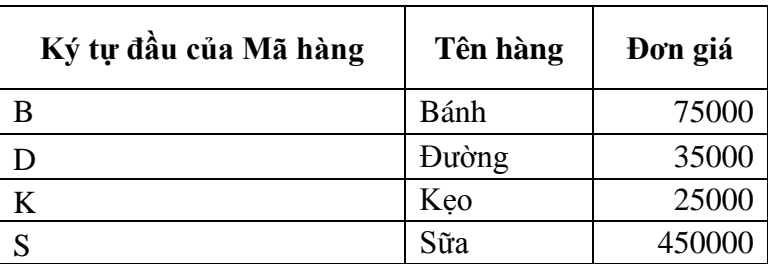

b. Đổi tên sheet1 thành "Tiền hàng", sau đó lưu tệp này vào thư mục D:\SV và đặt tên theo nguyên tắc *Số báo danh\_ Họ và Tên* không dấu (0.25đ)

### **Câu 2 (1 điểm):**

- **a.** Dùng hàm phù hợp điền vào cột *Tên hàng* theo nguyên tắc ghi trong Bảng phụ.
- **b.** Dùng hàm phù hợp điền vào cột *Đơn giá* theo nguyên tắc ghi trong Bảng phụ:
- **c.** Tính Thành tiền theo công thức: Thành tiền=Đơn giá \* Số lượng
- **d.** Dùng hàm phù hợp để tính *Tổng tiền* cho cột *Thành tiền*

### **Câu 3 (1 điểm):**

- **a.** Vẽ đồ thị dạng 3D-Pie biểu thị tỷ lệ % Số lượng các Mã mặt hàng
- **b.** Định dạng lại đồ thị với **Chart Layout** là *Layout1,* **Chart Style** là *Style 2.*

**Câu 4 (1 điểm):** Sắp xếp bảng dữ liệu trên theo chiều tăng dần của **Tháng**, nếu tháng bằng nhau thì sắp xếp **Số lượng** theo chiều giảm dần (yêu cầu copy bảng dữ liệu trên sang vị trí khác để sắp xếp).

**Phần 3 (3 điểm):** Dùng MS PowerPoint mở tệp trình chiếu **Natural.pptx,** lưu trình chiếu lại vào thư mục D:\SV với tên mới theo nguyên tắc *Số báo danh \_Họ và Tên* viết liền, không dấu và thực hiện các yêu cầu sau:

- 1. Áp dụng hiệu ứng *Doors* (trong nhóm **Exciting***)* cho tất cả các slide.
- 2. Áp dụng hiệu ứng **Random Bars** (trong nhóm Entrance) cho tiêu đề của Slide 1.
- 3. Áp dụng hiệu ứng âm thanh *Chime* mỗi khi người thuyết trình chuyển sang slide kế tiếp.
- 4. Định dạng màu cho hình "con ếch" trên slide 3 thành **Saturation: 100%**
- 5. Chuyển đổi bullets trong **Slide 2** thành dạng **Filled Square Bullets**
- 6. Chọn Slide 2. Thay đổi View của bài trình chiếu thành Notes Page. Bên dưới Slide 2 thêm dòng: **Criteria for Gardening.**